# Election Permission Management (ENCORE)

Election Commission of India

## User Manual for Permission Management

The permission module allows the candidate, political parties or any representative of the candidate to apply online/offline permission for the meetings, rallies, temporary offices etc. which will get processed in a single window system in ENCORE. Here we have a well-defined structure where CEO office will

## Some of the features of the permission management module are as follows:

- $\triangleleft$  Easy digitization of physical form.
- $\triangleq$  Quick response in case of multiple approving authority.
- \* Assignment of nodal in master data for similar type of permission.
- Creation of multiple agent to process the physical permission request.

(The below instruction activities are to be performed on the first day after the declaration of elections so that permission management conditions are set for Master Data well in advance.)

## Responsibility at CEO level:

The CEOs got various option in their permission module that includes creation of master data that help them to decide the permission structure, apply offline permission from their login, processing of permission and creation of agent that can digitize the physically received permission request getting approved at CEO level.

## Steps to create/update master data:

1. The CEO needs to click on the menu available on the top right corner as shown in the image below.

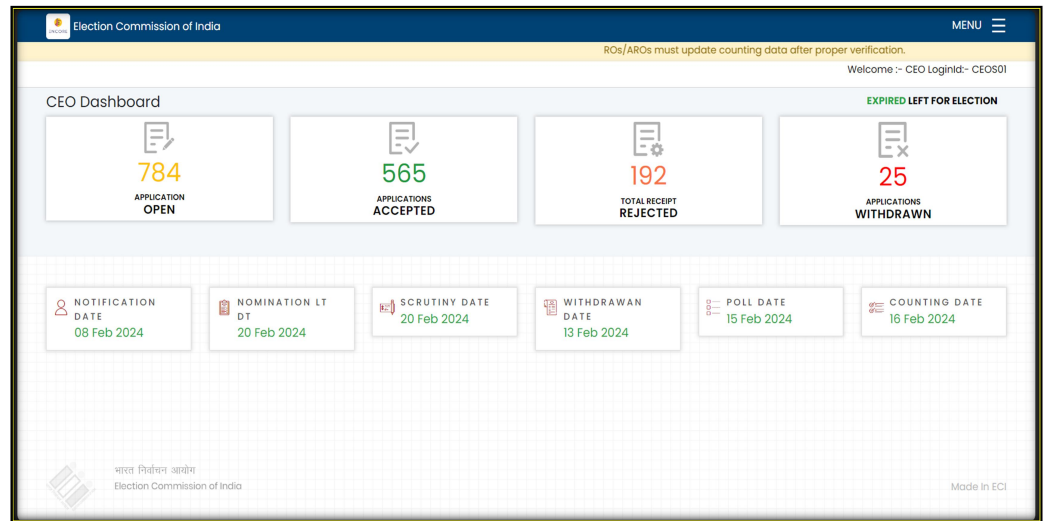

2. CEO needs go to Add/Update master data in permission menu.

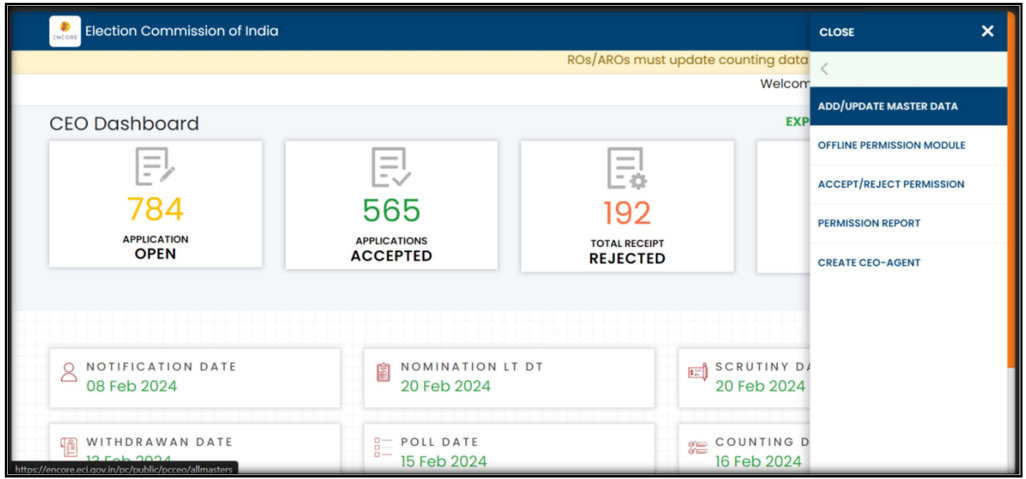

3. On clicking on Add/Update Master Data the following content will be displayed wherein the required entries can be set for permission management conditions.

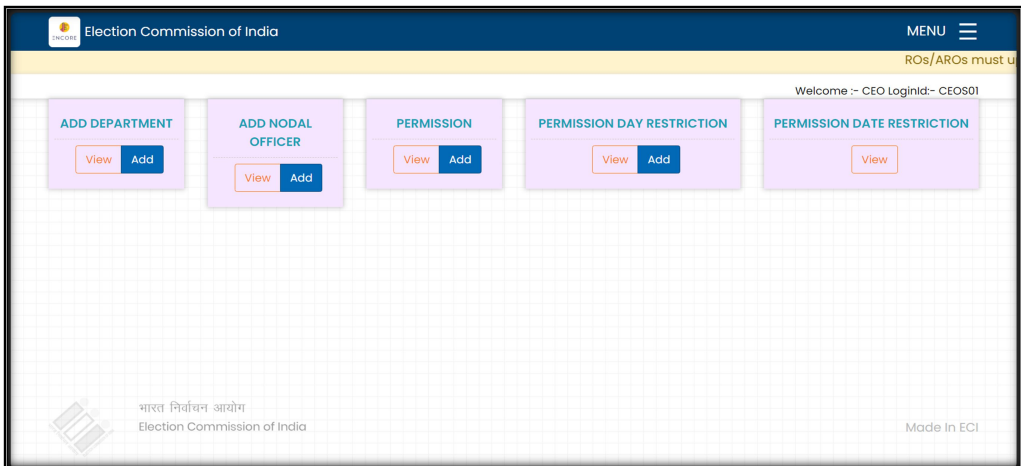

• Add Department: Here the CEOs need to add the name of the department which are going to involve in the permission process to provide NOC. For example, if there is a permission of rally and it requires NOC from Police Department. So, here we need to add the Police Department in the "Add Department" section so that the contact details of the Nodal officers of the same department can be entered at each level (CEO/DEO/RO/ARO).

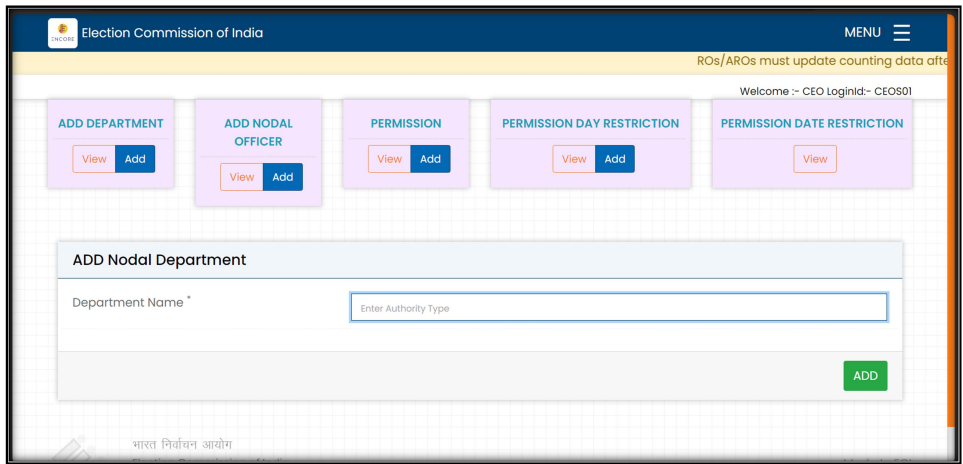

• Add Nodal Officer: Here CEOs need to add the contact details of the Nodal officers of the department which was added in the earlier tab. The CEOs need to add the details of the state level nodal officer for the entire added department.

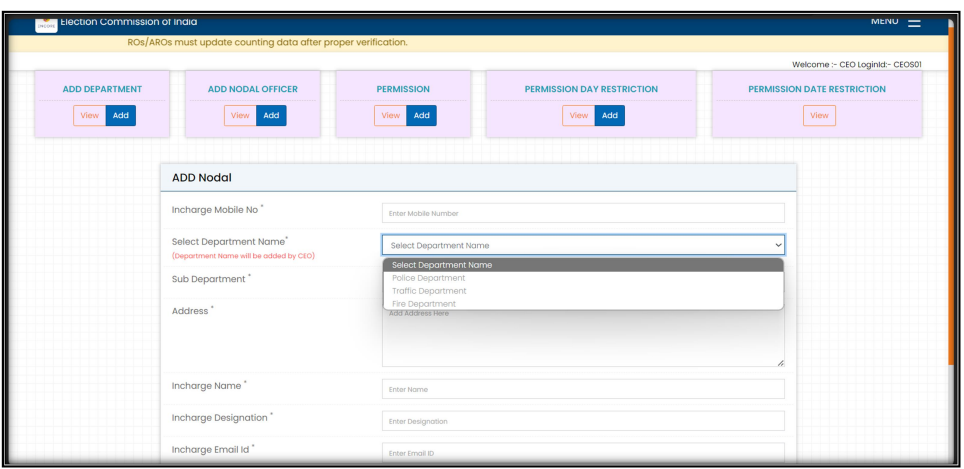

- Permission: Here in permission section, CEO needs to configure the permissions where he will select the permission to enable. There are various fields asked by the system which CEO needs to enter such as:
	- $\circ$  **Permission Name:** Here we have a standard list of the permission where CEO office needs to enable the permission one by one. If in case any new permission need to be added in the list then request will be sent to the IT team in ECI.
	- o Assigned to Level: In this option CEO need to select the officer level at which level this permission will get approved. The officer that will be marked as an approving authority, he will be only able to accept/reject the permission.
	- o Visibility Type: Here we allow CEO to select the other user also who can view the permission whenever it gets applied. The officer that are marked

in visibility section will only view the information but cannot take any action.

 $\circ$  **Documents Required:** The documents that are required to apply and process a permission need to be mentioned here. The CEO will also decide the authority that will submit the mentioned document. The CEO also need to submit the specimen copy of the document so that the assigned authority can share the document in the given format only. Here we can select authorities against the document as Applicant or the nodal of the department, which are created in the department section.

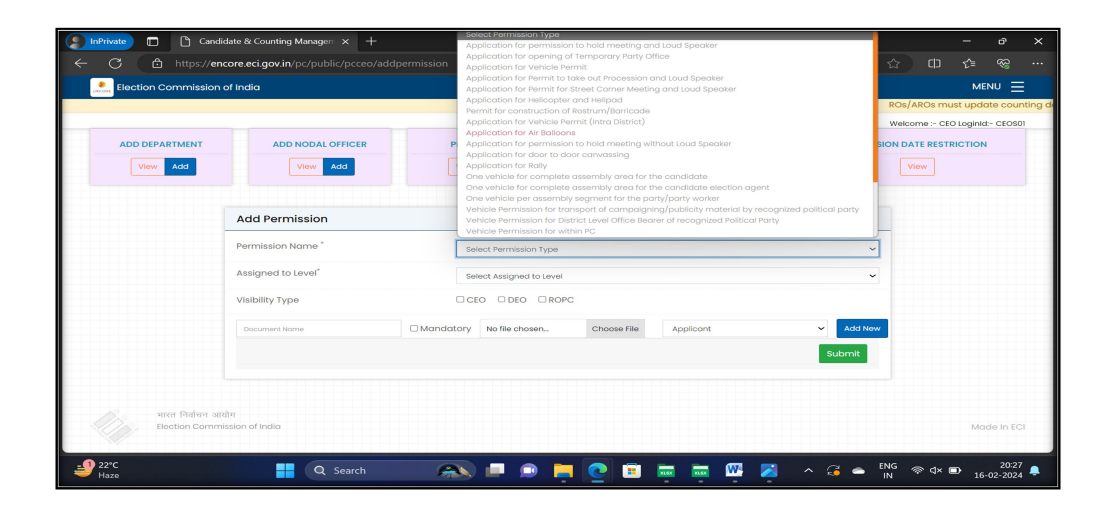

- Permission Day Restriction: In case of online permission request, the users were restricted to submit a permission of 7 days tenure. However, for any specific permission CEO wish to allow for more days then he can configure this. He will select the permission from the drop down and select the number of days to allow. The offline permission will not have any effect of this.
- Permission Date Restriction: This option helps the election officials to restrict the candidate and political party representative to apply permission in 48 hour advance. If the CEO has enabled this option in the portal then system will only allow user to submit those permission whose activity date is scheduled after two days. If the date restriction is disabled the political party and the candidate can submit the permission request of the same date also.

#### Apply Offline Permission

The system allows the CEO to apply the permission that are physically received at the CEO office. Here in the ENCORE system, the CEO can only apply those permission from his login that are getting approved at CEO level. For the rest of the other level, the CEO will not be able to digitize the physically received permission.

#### Accept/Reject Permission

Here in system we have a separate menu, where CEO can take action (accept/reject/cancel) the permission. The permission that are being approved at CEO level will be available in the Menu of permission. Here, CEO needs to click on the reference ID of the permission. The CEO can view the details of permission, decision of the Nodal officer and the attachment provided by him. After the action taken by the CEO the information will be sent to applicant via SMS.

#### Create CEO-Agent

This option helps the CEO to create an agent that can digitize all those permission that are being physically received at CEO office (Only CEO Level permission). The agent user will only get option to digitize the form, no other option will be available at agent level.

#### Responsibility at DEO level:

The DEOs got very specific responsibility in their permission module that includes creation of master data that help them to enter the details of the nodal officers of the nodal departments, apply offline permission from their login, processing of permission and creation of agent that can digitize the physically received permission request being approved at DEO level.

#### Steps to create/update master data:

- 1. Login to ENCORE
- 2. Click on Menu
- 3. Select the permission Menu
- 4. Select "Add / Update Master data"
- 5. Click on Add Nodal Officer
- 6. Enter the details and Save

#### Apply Offline Permission

The system allows the DEO to apply physically received permissions received at the DEO office. Here in the ENCORE system, the DEO can only apply those permission from his login that are getting approved at his level only. For the rest of the other level, the DEO will not be able to digitize the physically received permission.

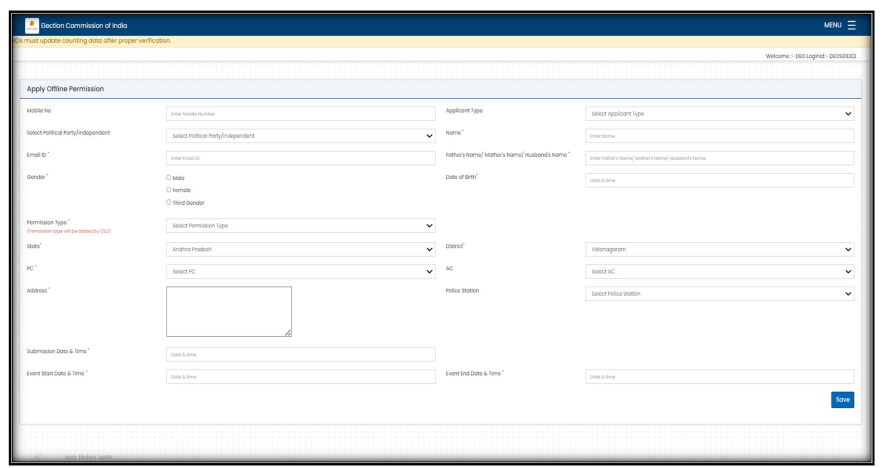

#### Accept/Reject Permission

Here in system we have a separate menu, where DEO can take action (accept/reject/cancel) the permission. The permission getting approved at DEO level will be available in the Menu of permission. Here, DEO needs to click on the reference ID of the permission. The DEO can view the details of permission, decision of the Nodal officer and the attachment provided by him. After the action taken by the CEO the information will be sent to applicant via SMS.

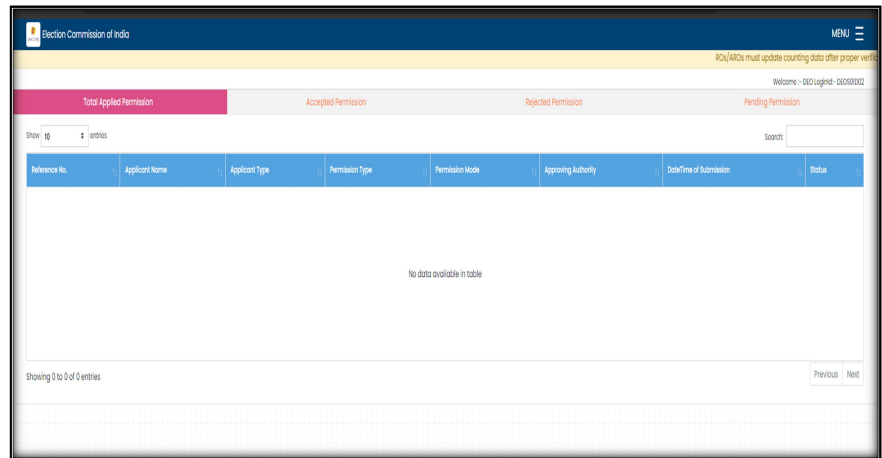

#### Create DEO-Agent

This option helps the DEO to create an agent that can digitize all those permission that are being physically received at DEO office (Only DEO Level permission). The agent user will only get option to digitize the forms; no other option will be available at agent level.

### Responsibility at ROPC level:

The ROPCs got very specific responsibility in their permission module that includes creation of master data that help them to enter the details of the nodal officers of the nodal departments, apply offline permission from their login, processing of permission and creation of agent that can digitize the physically received permission request being approved at ROPC level.

## Steps to create/update master data:

- 1. Login to ENCORE
- 2. Click on Menu
- 3. Select the permission Menu
- 4. Select "Add / Update Master data"
- 5. Click on Add Nodal Officer
- 6. Enter the details and Save

## Apply Offline Permission

The system allows the ROPC to apply physically received permissions received at the ROPC office. Here in the ENCORE system, the ROPC can only apply those permission from his login that are getting approved at his level only. For the rest of the other level, the ROPC will not be able to digitize the physically received permission.

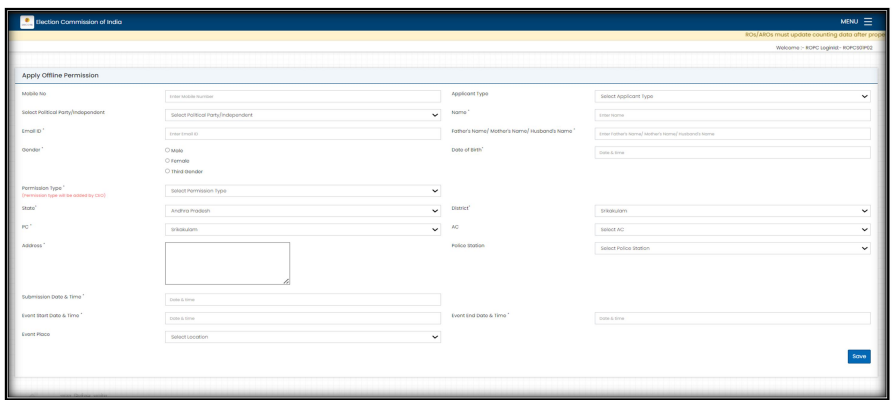

## Accept/Reject Permission

Here in system we have a separate menu, where ROPC can take action

(accept/reject/cancel) the permission. The permission getting approved at ROPC level will be available in the Menu of permission. Here, ROPC needs to click on the reference ID of the permission. The ROPC can view the details of permission, decision of the Nodal officer and the attachment provided by him. After the action taken by the CEO the information will be sent to applicant via SMS.

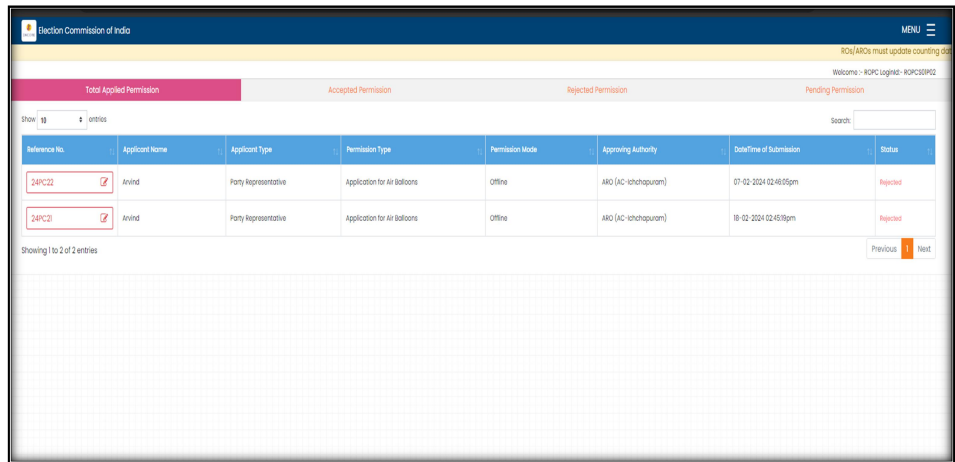

## Create ROPC-Agent

This option helps the DEO to create an agent that can digitize all those permission that are being physically received at DEO office (Only DEO Level permission). The agent user will only get option to digitize the forms, no other option will be available at agent level.

## Responsibility at ARO level:

The AROs got very specific responsibility in their permission module that includes creation of master data that help them to enter the details of the nodal officers of the nodal departments, apply offline permission from their login, processing of permission and creation of agent that can digitize the physically received permission request being approved at ARO level.

The AROs can only start with the configuration of the permission module once CEO has set the Nodal Department.

• Add Police Station: Ro will enter the details of all the Police station of his assembly constituency on the day one mandatorily. As the same information will be used by the entire applicant while submission of the permission request.

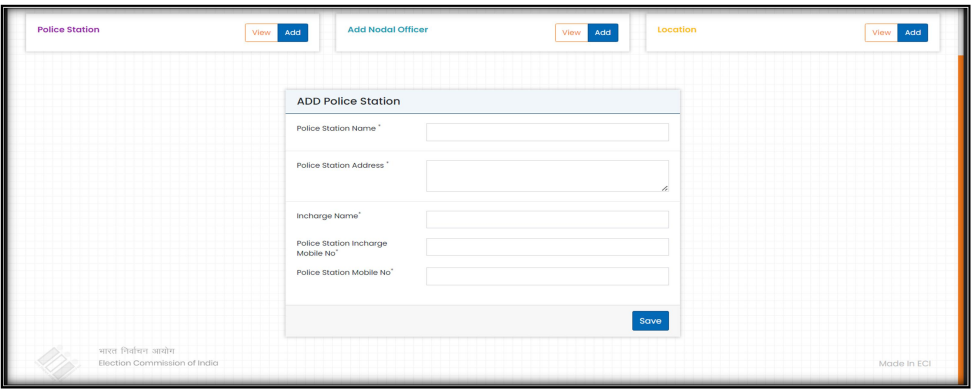

• Add Nodal Officer: Here AROs need to add the contact details of the Nodal officers of the department that was added by the CEO in master data. The AROs need to add the details of the Assembly level nodal officer for the entire added department.

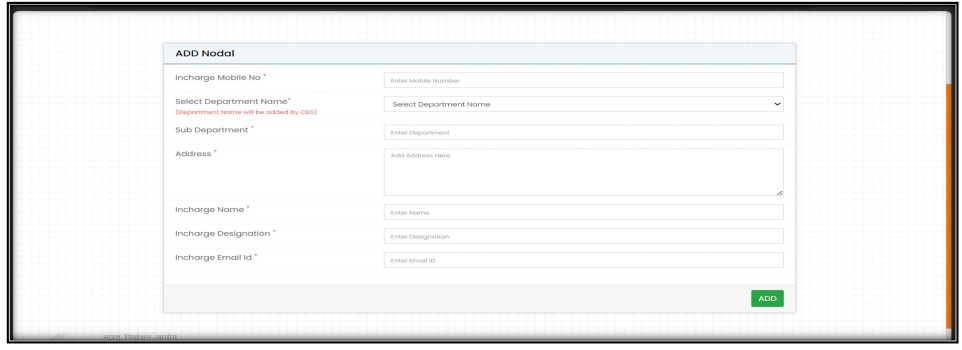

• Add Location: RO can also add the name of the famous location that are used by the political party and candidate for campaign and rally. This location is used by the applicant while submission of the form. In case the desired location is not available in master data then applicant can also add during form submission

## Apply Offline Permission

The system allows the ROPC to apply physically received permissions received at the DEO office. Here in the ENCORE system, the ROPC can only apply those permission from his login that are getting approved at his level only. For the rest of the other level, the ROPC will not be able to digitize the physically received permission.

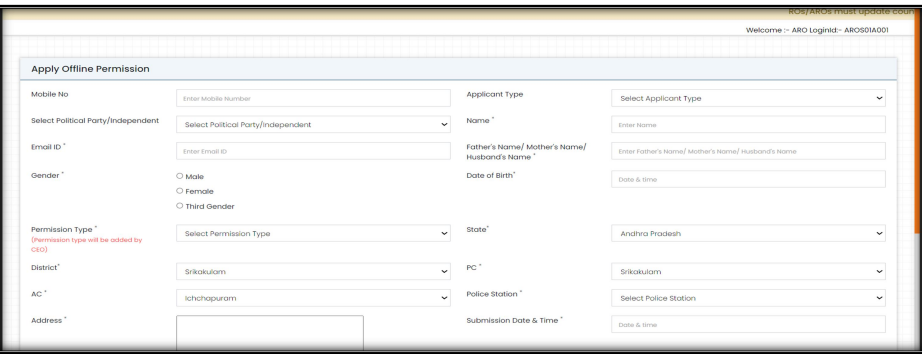

## Accept/Reject Permission

Here in system we have a separate menu, where AROs can take action (accept/reject/cancel) the permission. The permission getting approved at ARO level will be available in the Menu of permission. Here, ARO needs to click on the reference ID of the permission. The ARO can view the details of permission, decision of the Nodal officer and the attachment provided by him. After the action taken by the CEO the information will be sent to applicant via SMS.

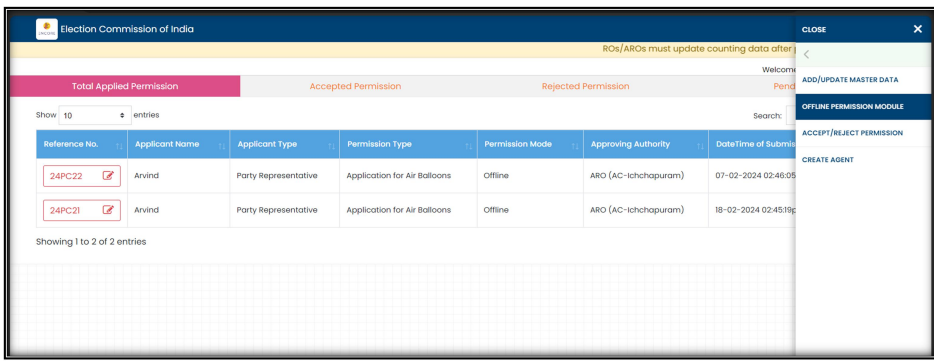

## Create ARO-Agent

This option helps the CEO to create an agent that can digitize all those permission that are being physically received at CEO office (Only CEO Level permission). The agent user will only get option to digitize the form, no other option will be available at agent level.

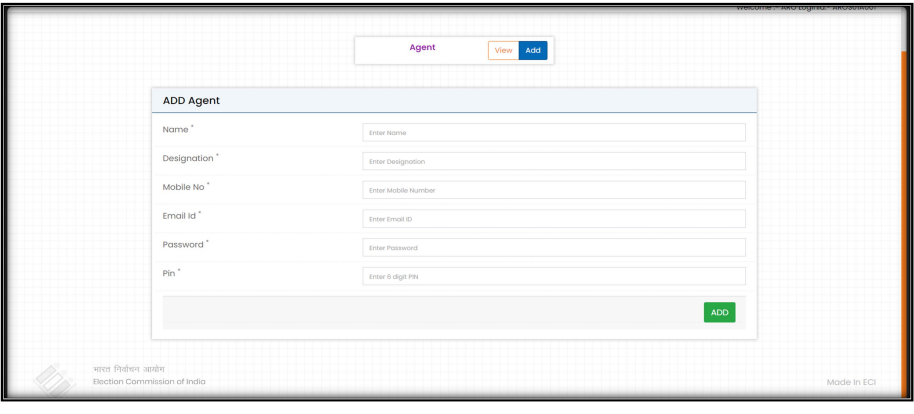